# **Filing rPCRs in iRIMS**

## **January 2006**

rolling Project Completion Reports (rPCRs) are filed in iRIMS project folders. Using iRIMS will allow staff to keep track of rPCRs and retrieve them.

#### **→ Creating your Favourites:**

Start in the 'Consolidated View' page of iRIMS Web at [http://irims.idrc.ca](http://irims.idrc.ca/).

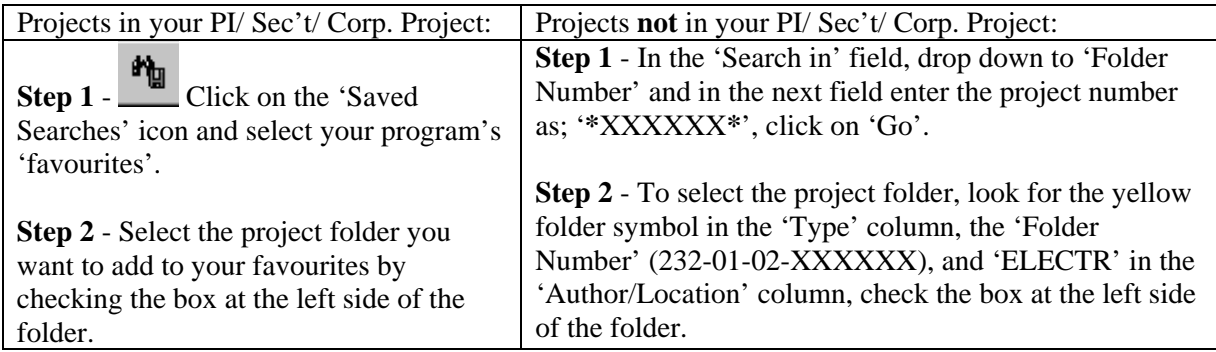

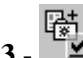

**Step 3** -  $\begin{bmatrix} \frac{1}{2} \\ \frac{1}{2} \end{bmatrix}$  Click on the 'Add to favourites' icon.

**NOTE:** If you cannot find the project folder or if you are filing an rPCR for a non-funded activity, send an email request to open the project folder to [records@idrc.ca](mailto:records@idrc.ca).

## **→ Filing a rPCR**

**Step 4** - With your rPCR open in Word, click on "File" and then select 'Save As'

**Step 5** - From the 'Save In' drop down menu, select 'iRIMS Filing Bin'

**Step 6** - Double-click on the project folder (either 232-01-02-XXXXXX or 232-01-XXXXXX)

### **→ OPTION 1: Filing a Stage 3 rPCR Transcript**

This option is to be used for projects that required **only the stage 3 interview**.

**Step 7** - Enter the file name as 'rPCRXXXXXXstage3.doc' and click on 'Save' (XXXXXX is the project number). The 'iRIMS – Document Details' window will open.

**Step 8** - "Details" tab:

- Document Date & Date Received: the date when the interview was conducted
- Originator: complete name of the interviewee (e.g., Laurent Elder)
- Establishment: leave blank
- Subject: enter the title as '*project number* Project Completion Report of *project title*  Stage 3'
- Addressee, Sent To & Description: leave blank

**Step 9** - 'Additional Details' tab:

- Official: only check as 'official' if you are filing the **final** version of the stage 3 interview transcript after it has been reviewed and approved by the interviewee (only the system administrator can modify an official document)
- Document Security: UNC
- Language: indicate whether the rPCR was completed in French or English
- Document Type: PCR
- Origin: INT

**Step 10** - click on 'Submit' at the bottom of the window.

#### **→ OPTION 2: Filing a Stage 1 rPCR Transcript**

This option is to be used for projects that were selected to receive **all 3 stages of interviews**.

**Step 7** - Save stage 1 rPCRs by entering the file name as 'rPCRXXXXXXStages123.doc' and click on 'Save' (XXXXXX is the project number). The 'iRIMS – Document Details' window will open.

**Step 8** - 'Details' tab:

- Document Date & Date Received: date when the interview was conducted
- Originator: complete name of the interviewee
- Establishment: leave blank
- Subject: enter the title as '*project number* Project Completion Report of *project title*  Stage 1' (note: see Step 11 for saving stages 2 and 3)
- Addressee, Sent To & Description: leave blank

**Step 9** - 'Additional Details' tab:

- Official: do **not** check the stage 1 rPCR as 'official' (permission from the system administrator is required to modify an official document)
- Document Security: UNC
- Language: indicate whether the rPCR was completed in French or English
- Document Type: PCR
- Origin: INT

**Step 10** - click on 'Submit' at the bottom of the window

#### **→ OPTION 2 continued: Filing a Stage 2 or 3 rPCR Transcript**

In order to conduct the stage 2 or stage 3 interviews, the rPCR document with the transcript from stage 1 must be retrieved from iRIMS.

**Step 11** - Create a folder called 'Check Out' under 'My Documents'

**Step 12** - **From** your desktop click on 'iRIMS' (not the web access)

**Step 13** - From the drop down list at the top of the page, select 'Document'

**Step 14** - In the 'Search in:' drop down list select 'Document Keywords - Keyword'

**Step 15** - Enter '*project number* Project Completion Report' as keywords in the blank field and click 'Find Now'

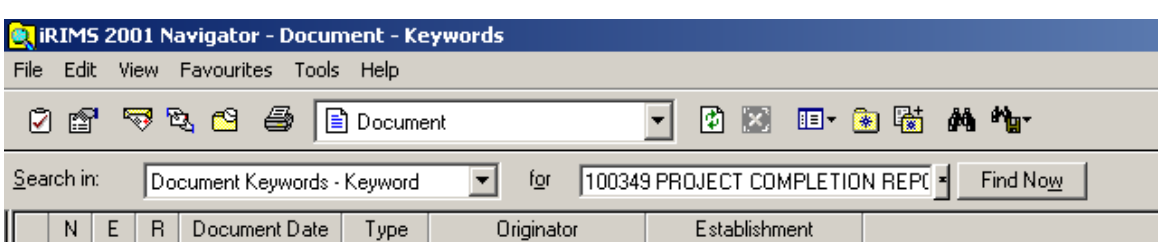

**Step 16** - Right-click on the document line and select 'Edit', 'Electronic Records', 'Check Out'

**Step 17** - In the 'Check Out' window, select the 'Check Out' folder under 'My Documents' (created in step 11) to temporarily save the rPCR for editing

**Step 18** - Do not change the filename, check 'Open Document' and click 'Ok'

**Step 19** - Update your document with the transcripts from the stage 2 or 3 interview and then save and close it without changing filename

**Step 20** - Repeat steps 11 to 14 to retrieve the rPCR entry in iRIMS

**Step 21 -** Right-click on the document line and select 'Edit', 'Electronic Records', 'Check In'

**Step 22** - In the 'Check In' window, enter a comment for the updated rPCR (e.g. stage 2 update), check 'Delete after import' and click 'Ok'

**Step 23** - Right-click on the document line and select 'Update'

**Step 24** - In the 'Update' window, change or add the following information:

- Date received and Document Date: change to the date of the stage 2 or 3 interview
- Originator: If a different person was interviewed, add a comma and their name (e.g. Roberto Bazzani, Federico Burone)
- Subject: Add the interview stage 2 or 3 at the end of the title (e.g. '*project number* Project Completion Report of *project name -* Stages 1, 2' OR '*project number -* Project Completion Report of *project name -* Stages 1, 2, 3')
- Official: only check as 'official' if you are filing the **final** version of the stage 3 interview transcript has been reviewed and approved by the interviewee (only the system administrator can modify an official document)

**Step 25** - click on 'Ok' at the bottom of the window

**NOTE:** If you need to modify the rPCR, refer to the procedure on how to edit a document filed in iRIMS at [http://irims.idrc.ca.](http://irims.idrc.ca/) For further assistance with filing in iRIMS, contact your Records Coordinator or send an email to records@idrc.ca.